Means of remote access of students in the information system "PLATONUS"

## Content

SECTION 1 ways of students 'access to the information system "PLATON"...

SECTION 2 means of students 'access to the "chat lesson" part and feedback from the teacher

.

SECTION 3 means for students to access the "task" part and for students to complete tasks

PART 1
Ways of students 'access to the ''PLATONUS'' information system at home.

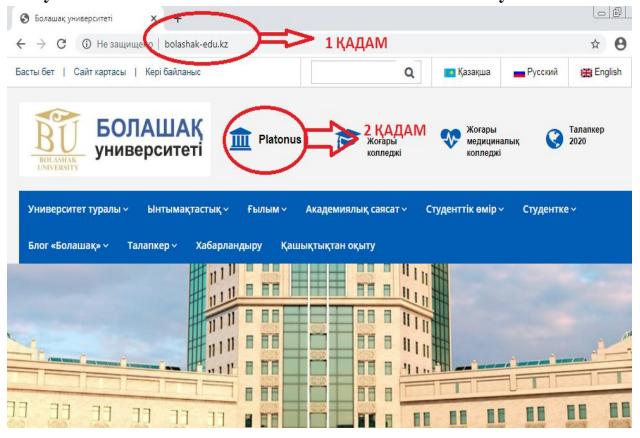

STEP 1: The website of the University of the future: http://bolashakedu.kz / come in. Or to the Internet search engine http://87.247.5.61:8080 you write a number.

STEP 2 you click on the "PLATONUS" part.

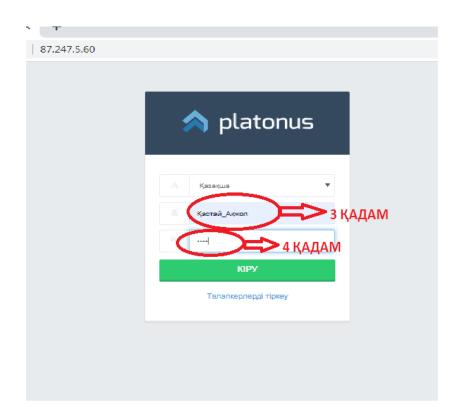

STEP 3 You write the LOGIN issued by the registration office.

STEP 4 You write the PASSWORD issued by the registration office

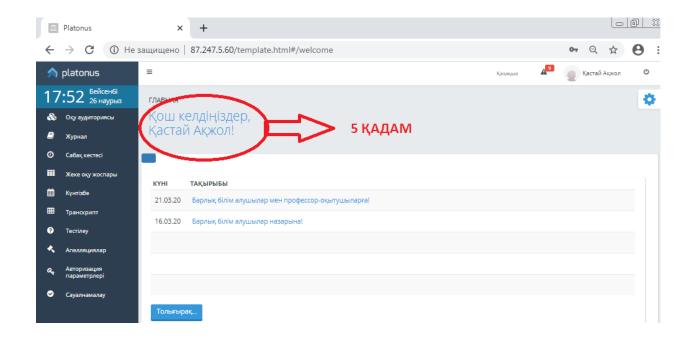

STEP 5 you will see your page in the Platonus system.

## PART 2

## Means of students ' access to the ''chat lesson'' part and feedback from the teacher

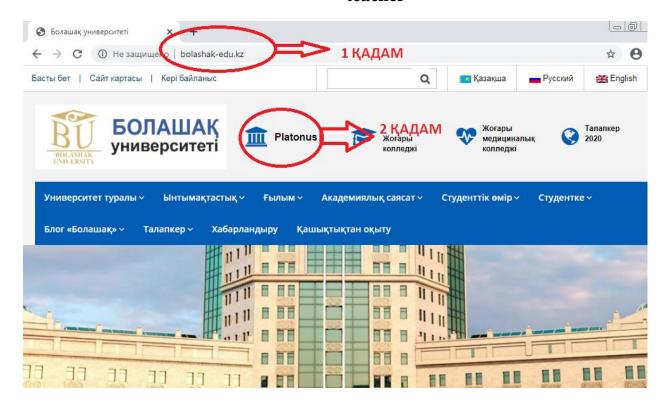

STEP 1: The website of the University of the future: http://bolashak-edu.kz / come in. Or write the number 87.247.5.60 in the Internet search engine.

STEP 2 you click on the "PLATONUS" part.

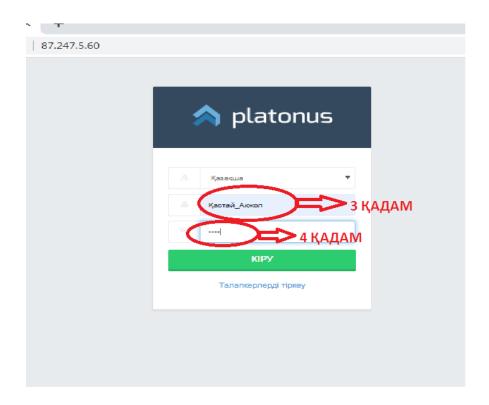

STEP 3 You write the LOGIN issued by the registration office.

## STEP 4 You write the PASSWORD issued by the registration office

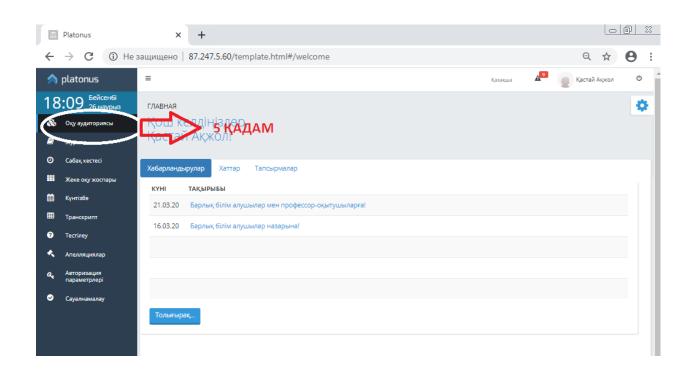

STEP 5 in the left blue bar, click on the "classroom" section.

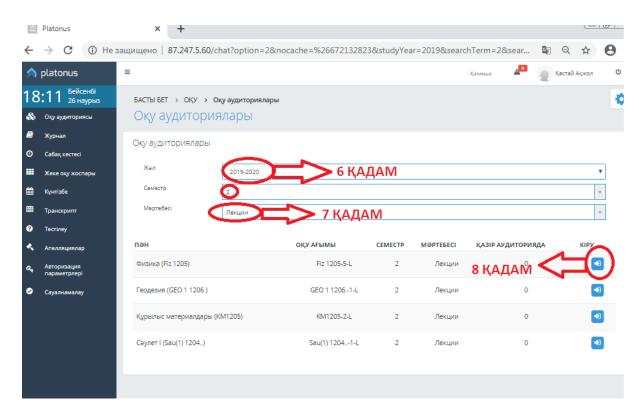

STEP 6 you choose the academic year and semester

**STEP 7** You select the lesson status. For example: lectures, practices, SRS, etc.

Step 8 press the "ARROW" button, pointing to the right

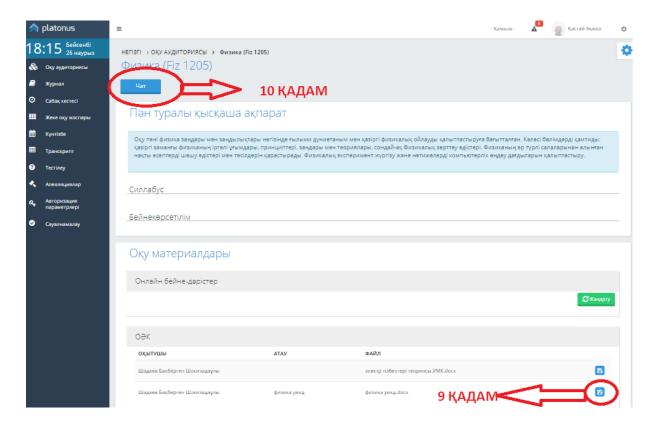

**STEP 9.** You can record the UMK (UMK) of the lesson by clicking on the button

STEP 10 you click the "CHAT" button.

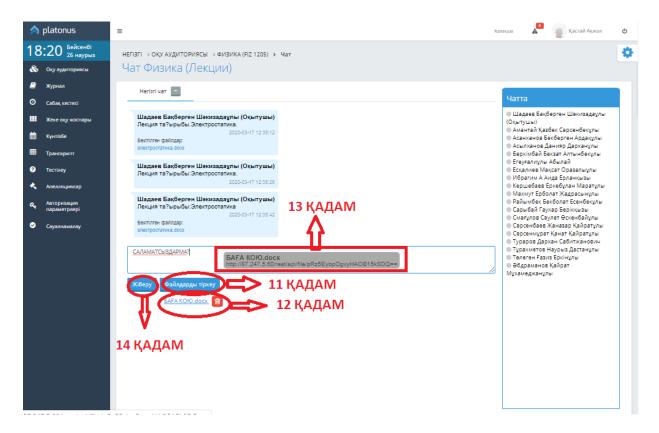

**STEP 11** using the "attach files" button, you register tasks in various formats or through this system, enter the text in the blue square and establish feedback with the teacher.

**STEP** 12 if you perform a task with a known format, you will get a blue document.

**STEP 13** The student must print out a blue-colored document and paste it into a blue-colored square.

**STEP 14** You can send the tasks that you have completed and typed using the "**Send**" button.

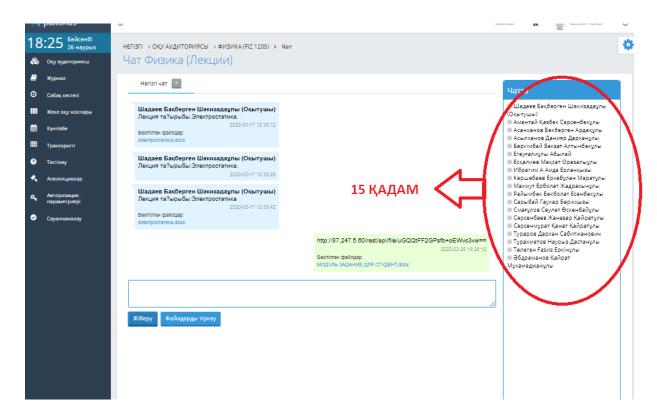

**STEP 15** in the **"in the chat"** section, the student who comes in does not see himself. Only in one group are students who study together and the teacher visible.

PART 3

Means for students to access the "task" part and for students to complete tasks.

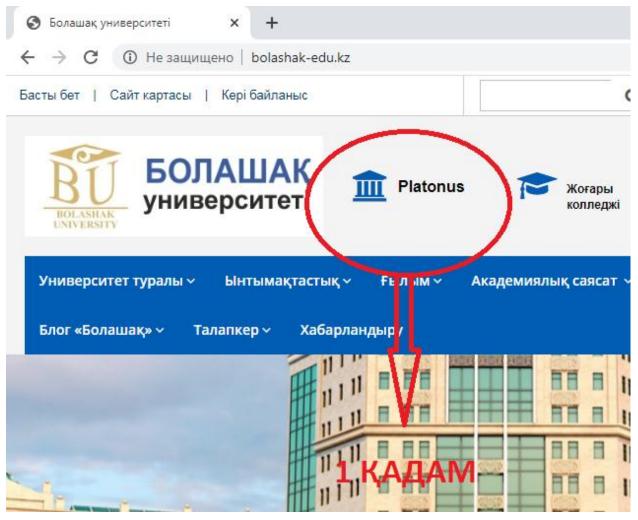

**STEP 1:** the website of the University of the future: http://bolashakedu.kz/come in.

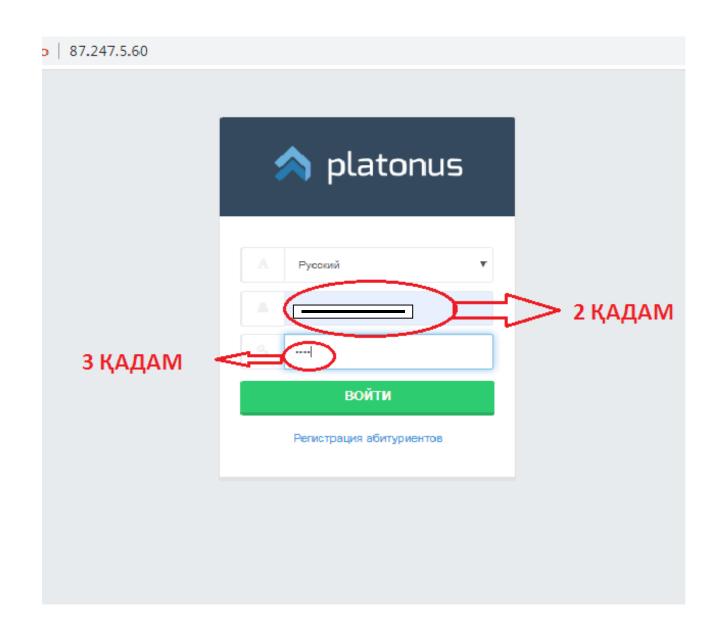

STEPS 2-3: You write your Username and password.

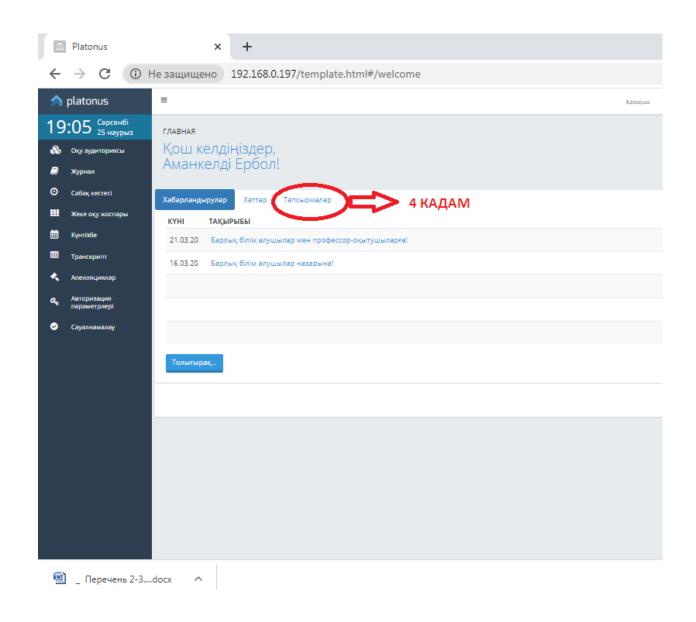

STEP 4: On the main page, you click on the "Tasks.

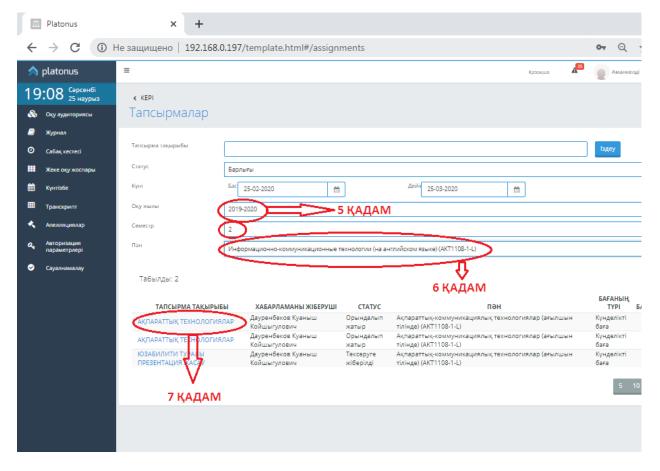

**STEP 5:** Select the academic year and semester.

**STEP 6:** Select the subject you are studying.

**STEP 7:** Select the specified task and click.

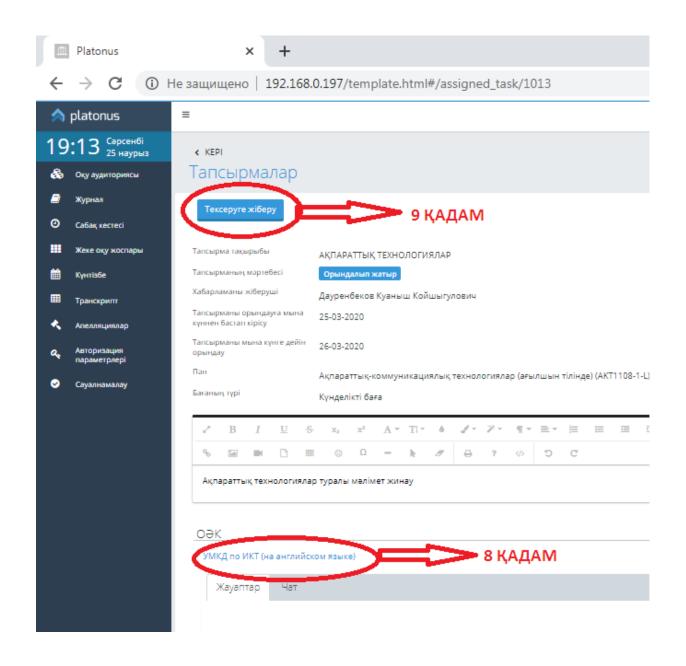

**STEP 8:** you complete the task using the resources sent by the teacher (\*the task can be completed with word, jpg, video files, etc.).

**STEP 9:** you send the completed task by clicking on the "submit for review" section.

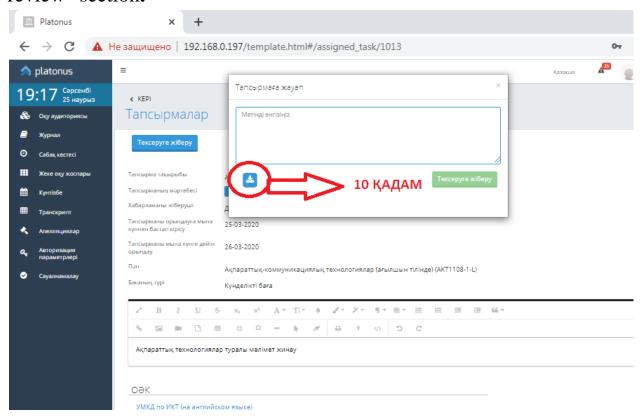

**STEP 10:** You send the completed task to the teacher by clicking the **"blue"** button shown in the figure.

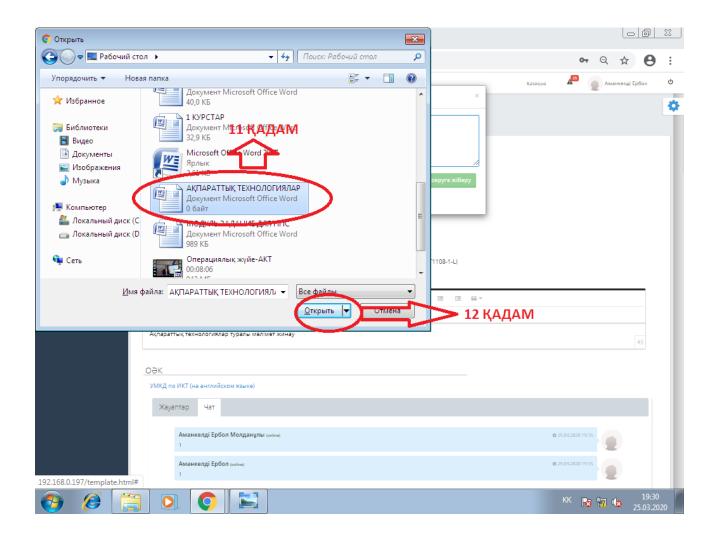

**STEP 11:** we perform a task on the computer with the name of the subject. For example, "information technologies"

**STEP 12:** to send a completed task, you send it by clicking the "**OPEN**" button.

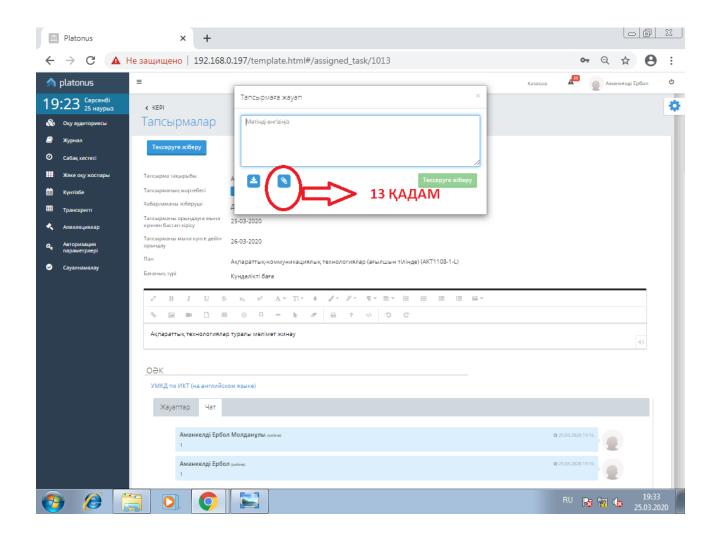

**STEP 13:** After sending the task, a window (window) pops up, as in the picture, and becomes a "download" (you wait until the green circle is filled). After the Download is done, the "PAPER CLIP" sign appears.

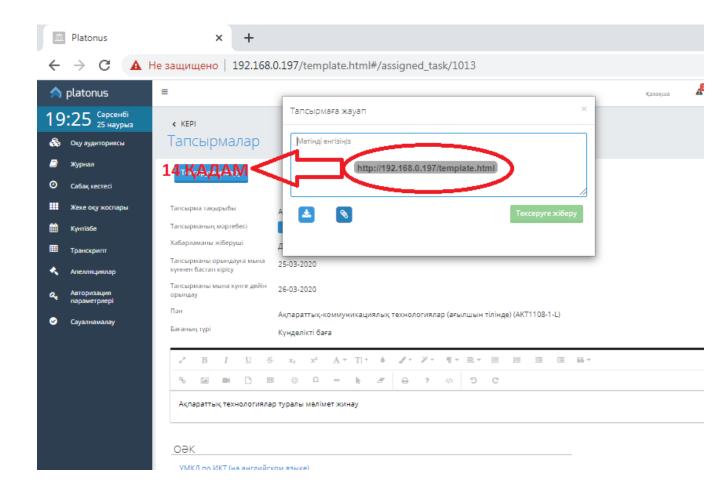

**STEP 14:** You insert the "PAPER CLIP" icon into the blue square by clicking on it with the mouse.

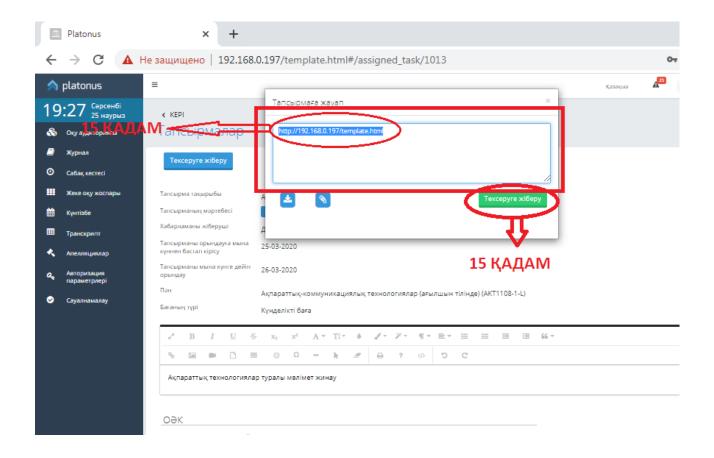

**STEP 15:** Make sure that the task is completed correctly, and you will click on the **"submit for review**" section.